## **Mudanças UFC Google Workspace**

**Orientações para o suporte**

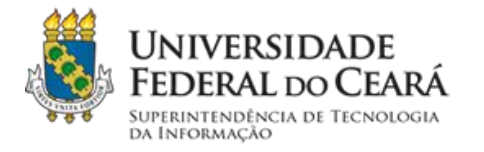

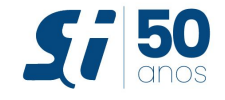

## Tutorial de Migração - Mover

Procedimento para transferência de dados do **Google Drive** para o **Microsoft OneDrive** em contas @ufc.br ou @alu.ufc.br através da ferramenta *Mover.io*

**1 -** Para evitar confusão, recomendamos aos responsáveis pela migração **abrir uma janela de navegação anônima** no Chrome(CTRL+SHIFT+N) ou privada no Firefox(CTRL+SHIFT+P) no navegador. Isso evita que ao clicar nos links, o navegador redirecione para outras contas que estiverem logadas no Google.

**2 -** A primeira coisa que deve ser feita, é saber quanto está sendo ocupado de armazenamento da conta. Para isso, orientar para fazer login na conta institucional e acessar o link https://drive.google.com/settings/storage.

**Atenção**, o espaço que aparece na página acima deve ser **menor que 1 Terabyte**, caso mostre mais que isso, o caso deve ser encaminhado o caso para a DRC-STI.

**3 -** Caso a pessoa que deseja fazer a migração ainda não tenha criado uma conta educacional da Microsoft que oferece 1 TB "gratuitamente", ela deve criar primeiro. No site da STI, há um tutorial específico para isso ([link](https://sti.ufc.br/wp-content/uploads/2022/01/autocadastro-microsoft-office-365-on-line.pdf)). Muitos responsáveis por contas já criaram um perfil educacional na Microsoft, então é bom checar essa informação pedindo para a pessoa tentar o login.

Mesmo com a conta criada, é necessário ativar o Onedrive antes de prosseguir com a migração. Contas antigas que já usam o Onedrive, já estão com essa função ativada, mas aqueles que acabaram de criar a conta devem proceder da seguinte forma:

1 - Pedir para acessar a conta da Microsoft com o email institucional recém criado.

2 - Na tela inicial, pedir para clicar no ícone que fica na parte inferior na esquerda da tela, como mostrado ao lado.

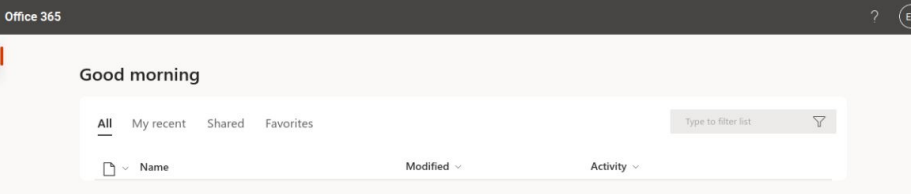

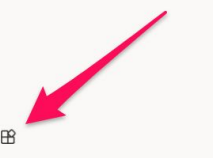

**3 -** Encontrar o ícone correspondente ao serviço do OneDrive (desenho de uma nuvem azul), como mostrado abaixo, e clicar.

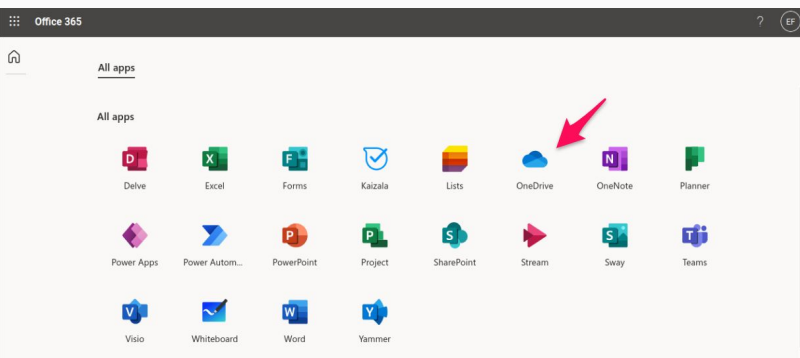

**4** - A pessoa será encaminhada para uma página onde vai escolher uma forma de recuperação de conta. Orientem para que ele escolha a segunda opção, que é por e-mail.

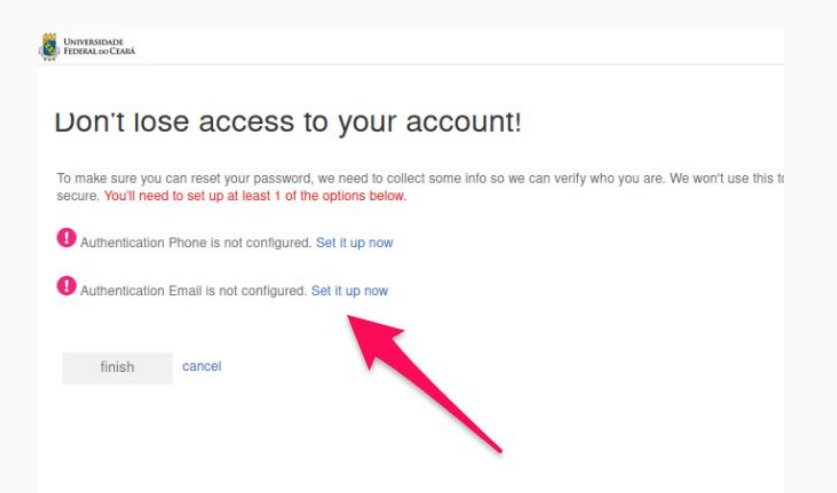

**3 -** Na nova janela terá um campo para inserir um email de recuperação.

**Importante**: Esse e-mail **não pode ser institucional**. precisa ser de outros provedores como (Gmail, Yahoo, Hotmail, etc)

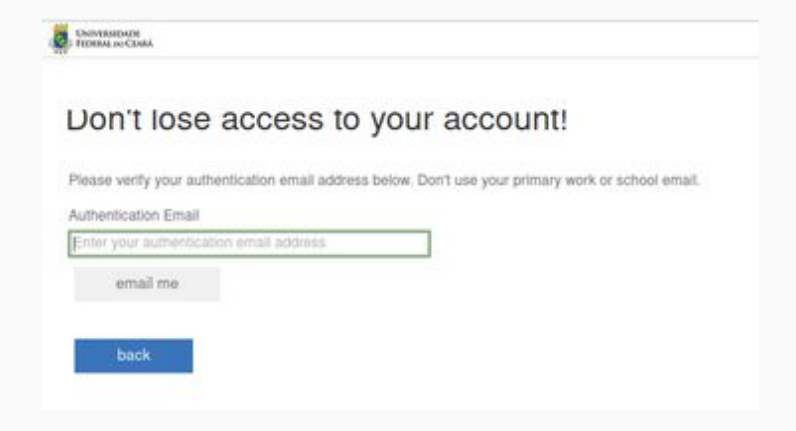

**4 -** O responsável pela conta deve verificar no e-mail que inseriu na tela anterior e copiar o código que foi enviado e preencher o campo indicado, clicando em "verificar".

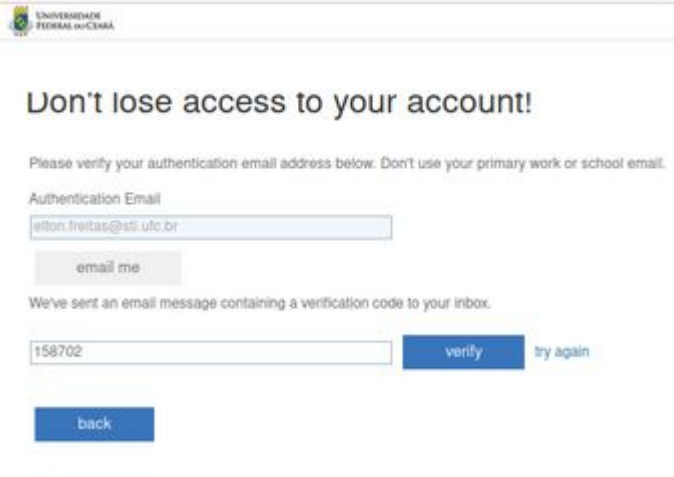

**3 -** Aparecerá uma opção confirmada como recuperação de senha. Um círculo verde aparecerá ao lado.

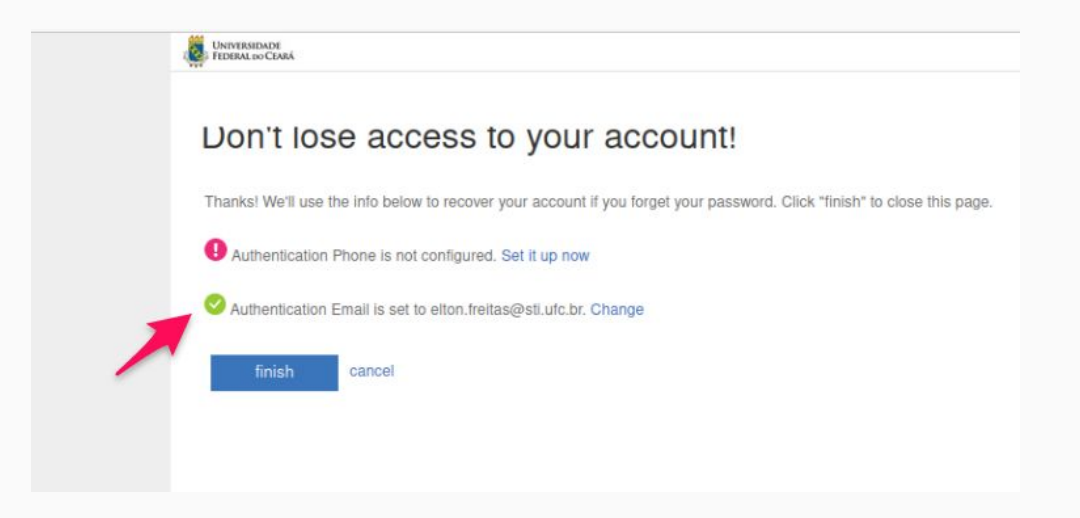

Pronto, ao clicar em "Finish" ou Finalizar ou terminar será feito o encaminhado para a página do OneDrive. Só depois disso que é possível fazer a migração pelo mover.io.

Utilizando uma aba anônima ou privada no navegador, oriente a pessoa que iŕ fazer a migração para acessar a ferramenta de da Microsoft (Mover.io) no link: <https://mover.io/index.html>. Na página inicial da ferramenta, clicar em *Login to Mover* no topo do lado direito da página.

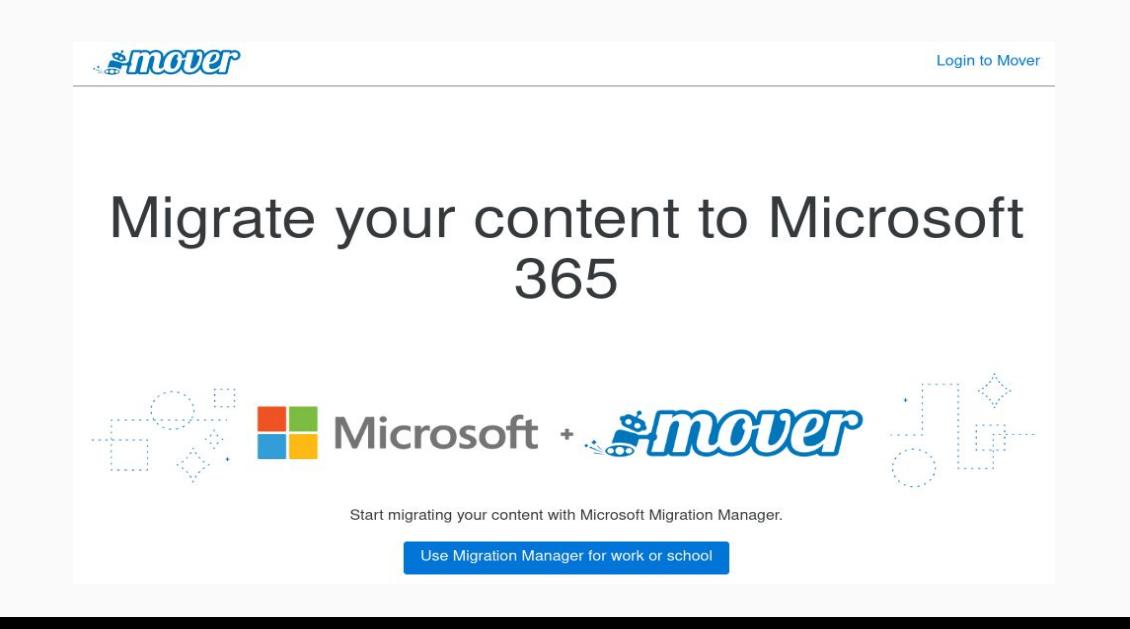

Clicar em "**Sign in with Microsoft**" na nova página.

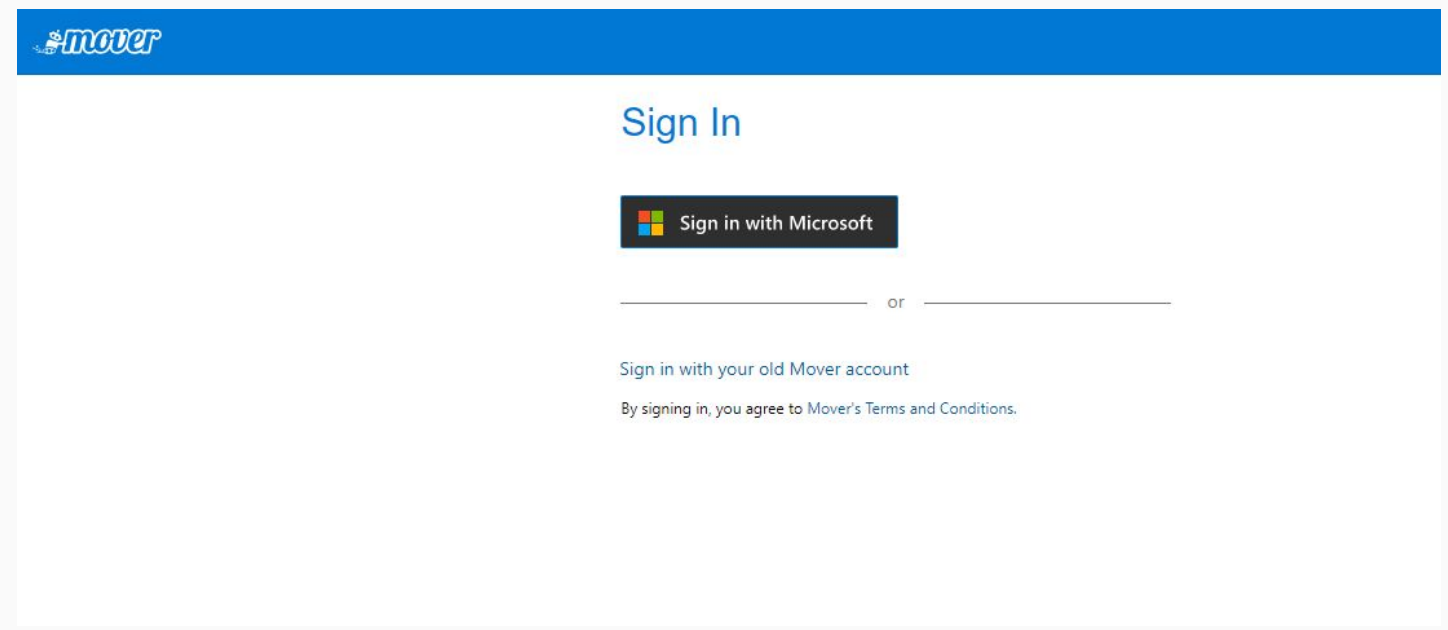

Aparecerá uma tela para o fazer o login com a conta conta educacional da Microsoft. Se já estiver conectada será redirecionada automaticamente e não precisará fazer o login.

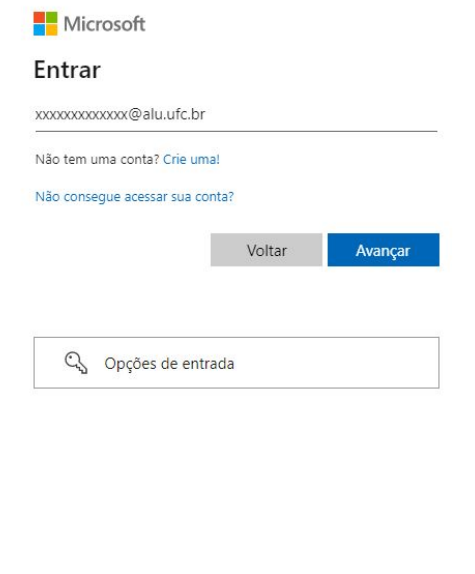

Na tela principal da ferramenta Mover, na primeira coluna "**Step 1: Select Source**", clicar em "**Authorize New Connector**" para selecionar os arquivos de origem no Google Drive da UFC.

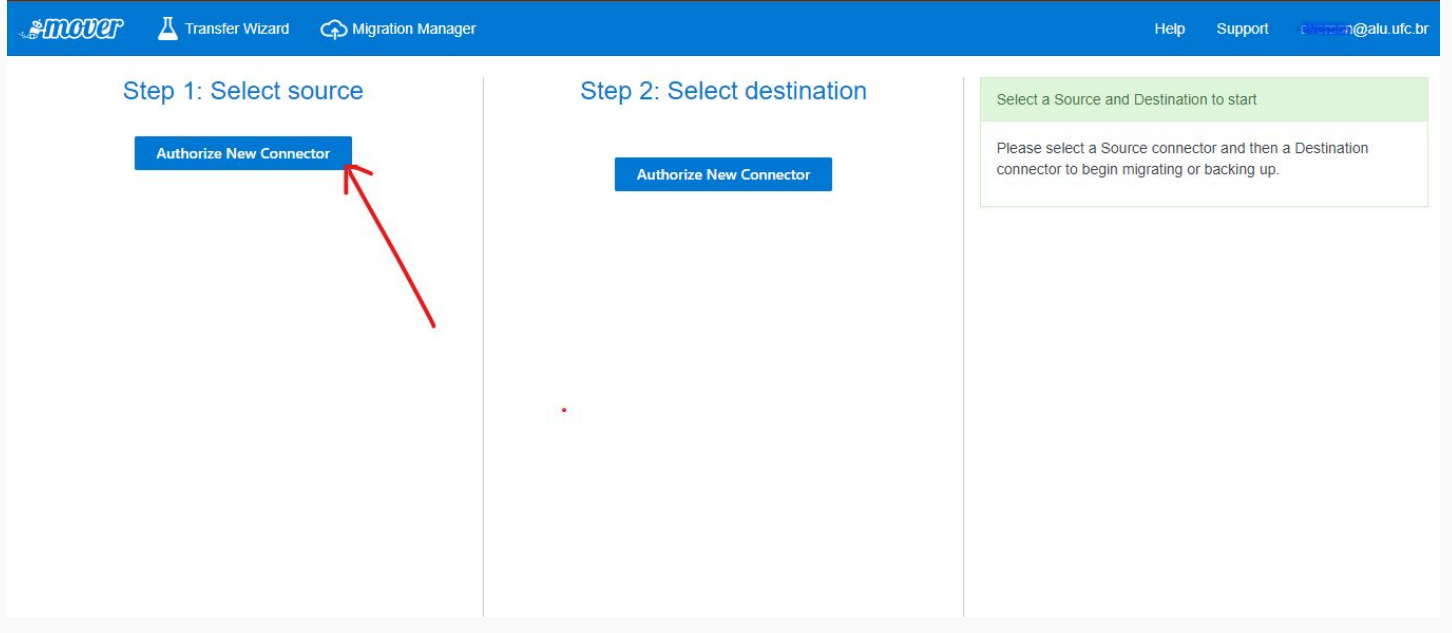

Clicar em **Authorize** na opção **Google Drive(Single User)** para autorizar a ferramenta a gerenciar o conteúdo do Google Drive.

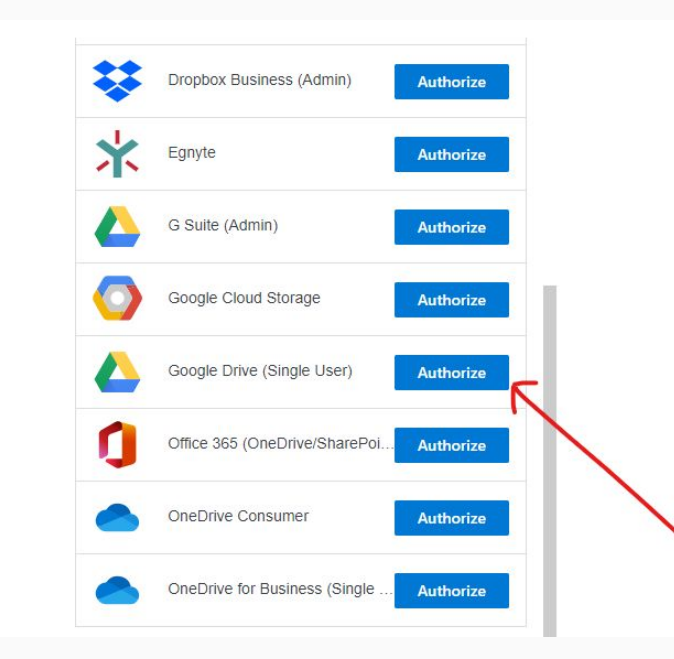

Na próxima tela, em **Display Name,** há a opção de escolher um nome para diferenciar as contas, isso é útil se a migração for para mais de uma conta da. Escolhendo ou não um nome diferente, a pessoa deverá clicar em **Authorize.**

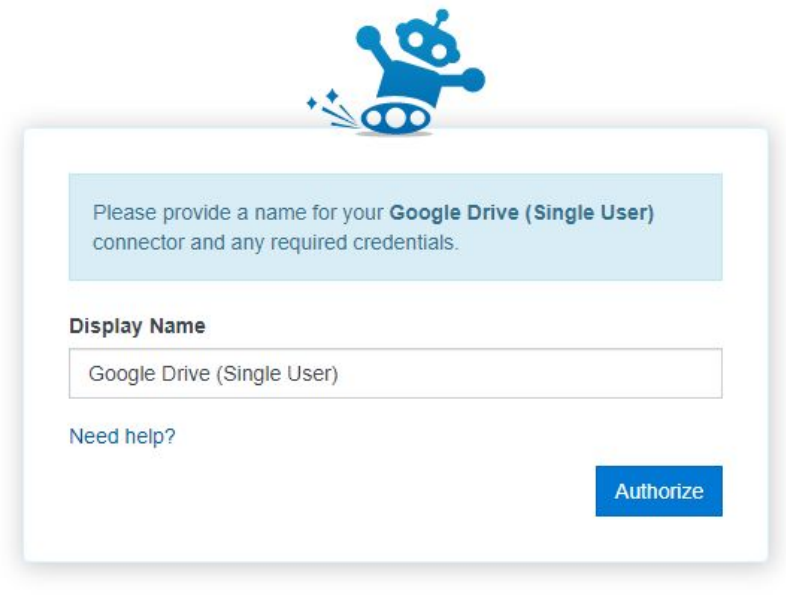

Após a tela anterior, será redirecionado para fazer o login na conta de origem dos dados que irá migrar, no caso, a conta institucional @ufc.br ou @alu.ufc.br. Digitar o endereço completo da conta, a senha e clicar em "**Próxima**".

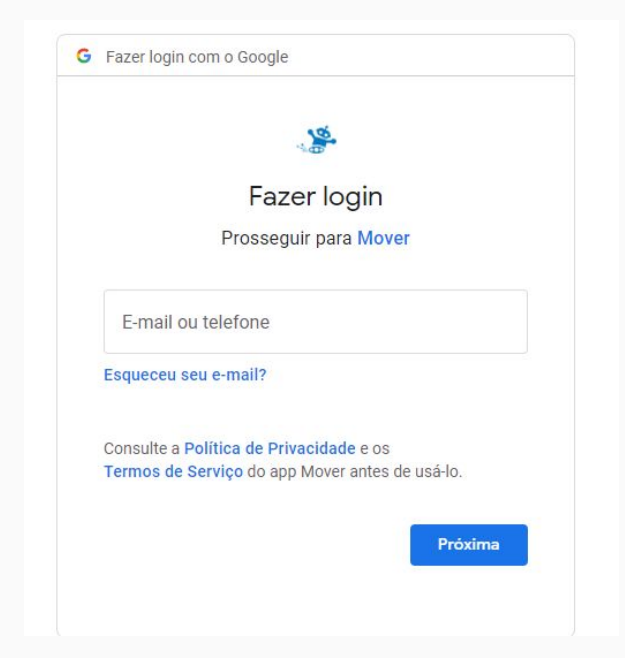

Clicar em **permitir** para autorizar que o app de migração se conecte com a conta institucional

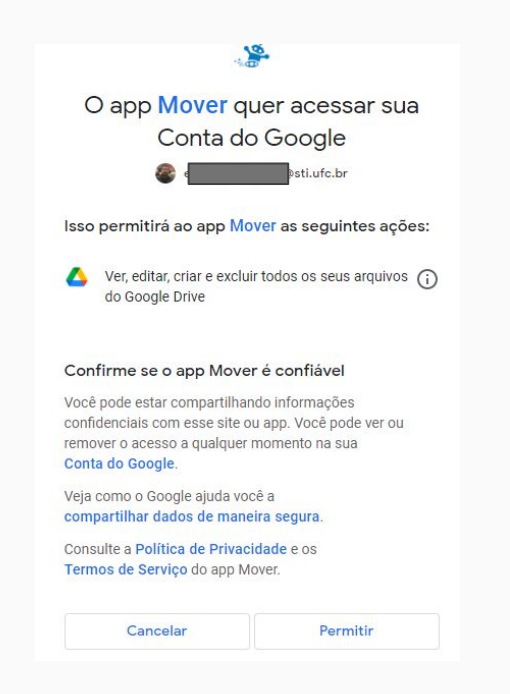

Aparecerá na coluna "**Step 1**" a conta Google Drive que foi adicionada, mostrando todos os arquivos e pastas.

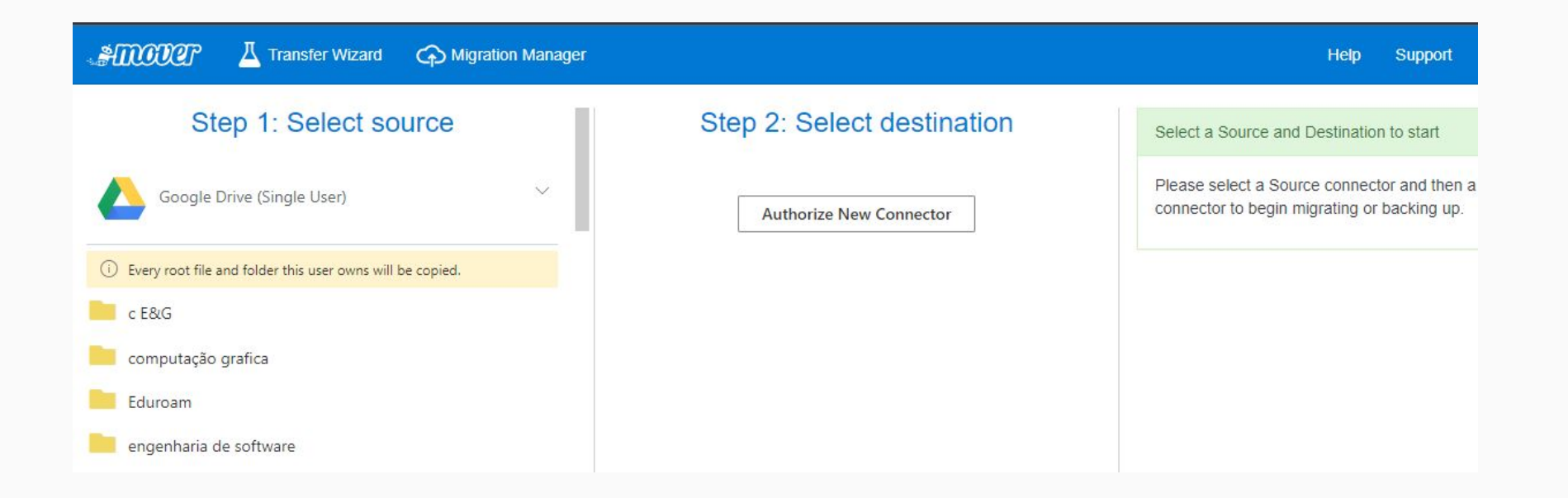

## Na coluna "**Step 2: Select Destination**" clicar em "**Authorize New Conector**"

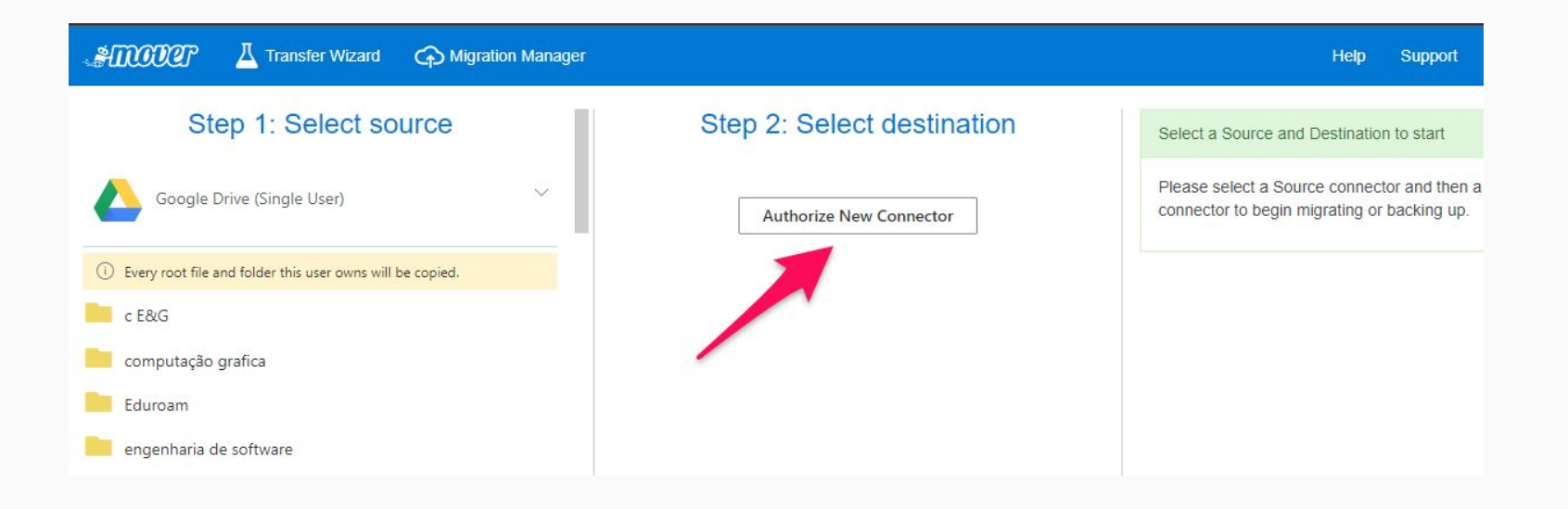

Na próxima página clicar em **Authorize** na opção da linha **OneDrive for Business (Single User)**:

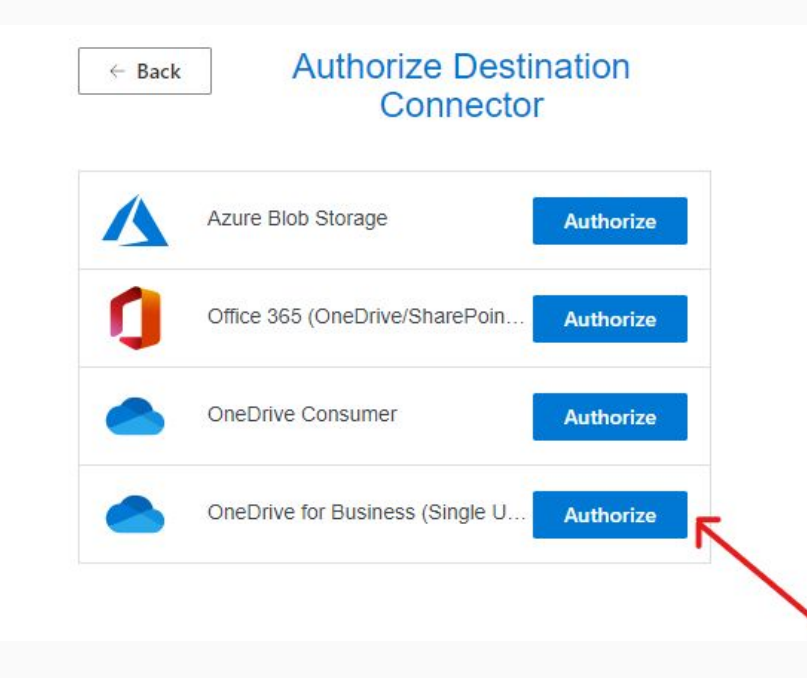

Na tela seguinte, em **Display Name**, assim como foi feito com o destino, pode ser escolhido um nome para diferenciar suas contas. Recomendamos deixar como está e apenas clicar em **Authorize.**

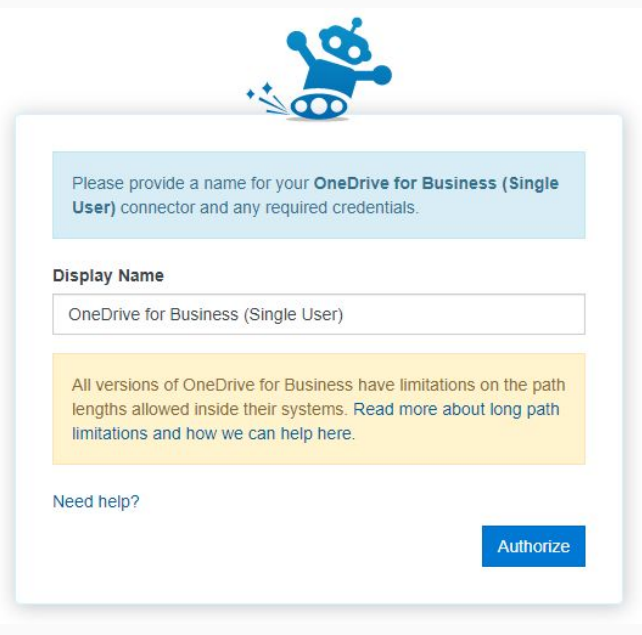

Novamente precisará logar na **conta Educação da Microsoft** para onde irá migrar os dados e clicar em **Permitir** na tela seguinte.

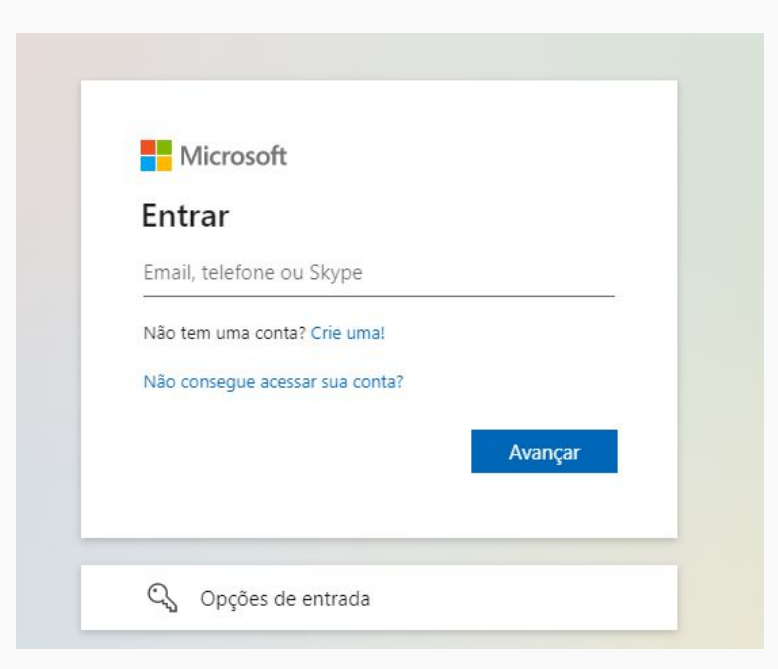

Agora, na coluna "**Step 2**", mostrará a pasta principal do Onedrive educacional para onde os dados serão migrados.

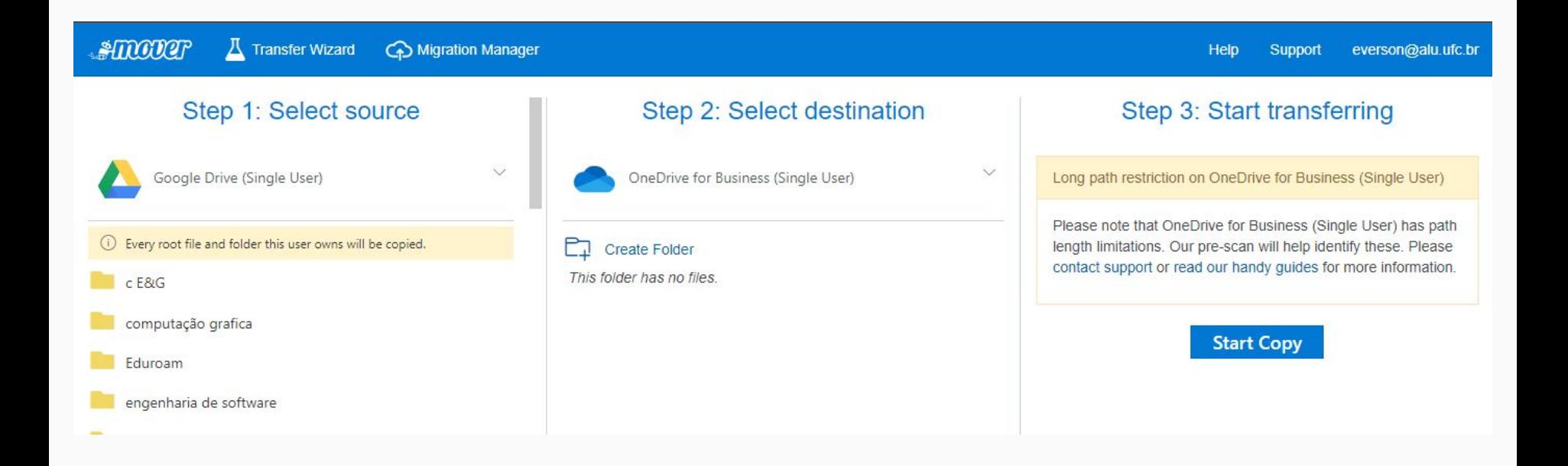

Clicar em "**Start Copy**" para iniciar finalmente a migração.

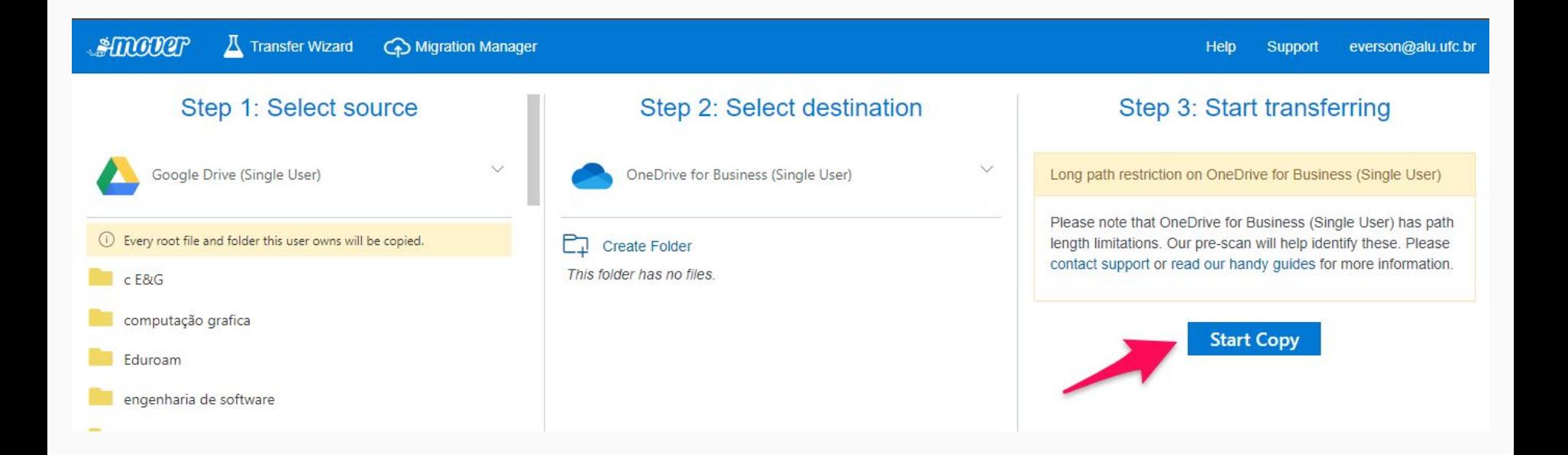

A migração será iniciada. Ela é executada exclusivamente nos servidores da ferramenta. O computador pode até ser desligado. É possível sempre retornar para verificar o andamento do processo. Dependendo da quantidade de dados, pode demorar horas ou mais de 1 dia. Ao final, a pessoa responsável pela migração receberá um e-mail quando o processo for concluído.

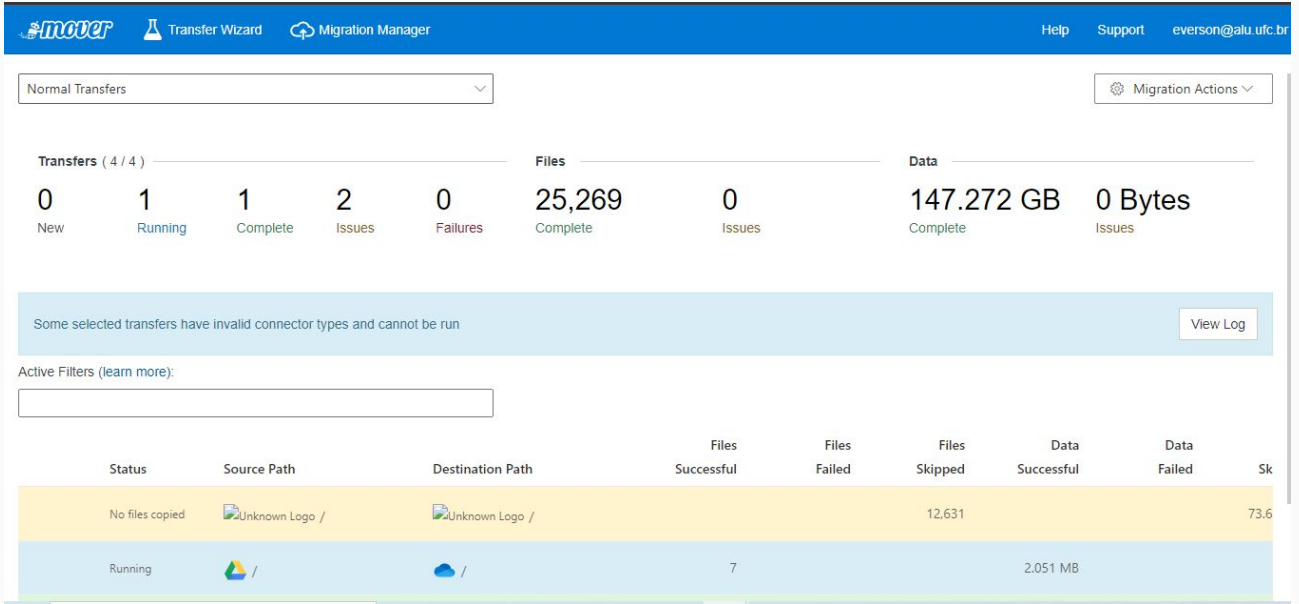

## Observações finais

- Se houver dificuldades em conectar as contas na ferramenta, recomendamos aguardar alguns minutos e tentar novamente. Dependendo da quantidade de pessoas fazendo a migração ou bugs do próprio serviço, podem ocorrer pequenas falhas nessa etapa.
- A migração pode ser acompanhada através do painel da ferramenta Mover.io e também possível fazer algumas ações, como cancelar, mas recomendamos que apenas aguarde. O tempo pode variar bastante, dependendo da quantidade de arquivos que serão migrados.
- **- Quando finalizar a migração, será enviado um e-mail para o responsável pela migração,** confirmando o sucesso do processo. Isso também pode ser observado acessando a ferramenta em<https://mover.io>
- **- Recomendem checar no OneDrive Educacional se todos os arquivos foram migrados corretamente do Workspace (conta institucional)**. Alguns arquivos compartilhados não poderão ser migrados. Arquivos do formato nativo do Google (documentos, apresentações e planilhas) **serão convertidos automaticamente** para os formatos da Microsoft (docx, ppt e xls).
- **- Se tudo estiver correto, o responsável pela conta deve apagar todos os arquivos do Drive da sua conta Google Workspace institucional (@ufc.br ou @sti.ufc.br) para liberar o espaço e se enquadrar na nova cota.**